# **Logging IN to HR Strategizer**

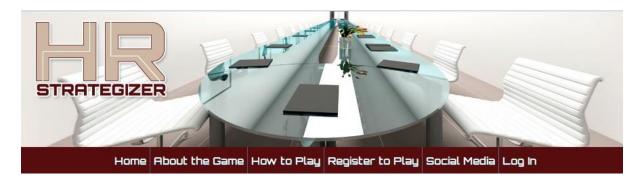

## Step ONE - Log In

#### **Enter your Log In Details**

Your User Name and Password to log in to HR Strategizer has been sent to you and you are ready to log in. The Log In Page is shown below:

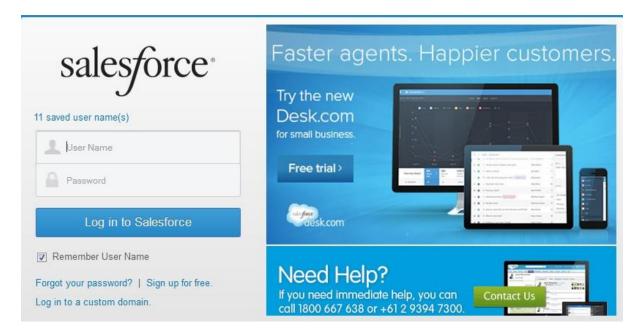

Enter the User Name and Password provided. After you log in you will probably get a message from Salesforce.com to verify that you are signing in from a different device. It will probably look like the screen shot below. This is a security feature and you simply enter the Verification code in the screen provided.

#### Your salesforce.com Activation Email

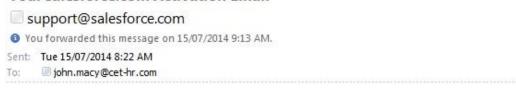

#### Dear player89@cet-hr.com,

You have requested access to salesforce.com from an unknown device. Use the verification code below within 24 hours to activate this device.

Verification Code: 95169

IMPORTANT: If you have not requested to activate a device, or believe you have received this message in error, please contact salesforce.com support (<a href="mailto:support@salesforce.com">support@salesforce.com</a>) immediately.

What does "activation" mean? Should I activate this computer?

Activation helps reduce the risk of security issues related to login. Activating this computer helps salesforce.com recognize this computer when you use it to access salesforce.com. You should activate this computer if it is owned by you or your employer and you are confident it is free of malware.

#### View the HR Strategizer Application

After you log in you will see the main HR Strategizer Game screen with only the one item on the menu line until the first game period closes off. Then you will see the Progress and Feedback items.

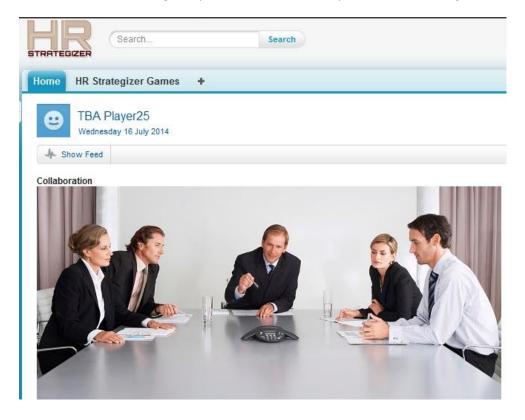

## **Step TWO – Select Your Record**

Click on the HR Strategizer Games item on the menu bar and you will see the screen below:

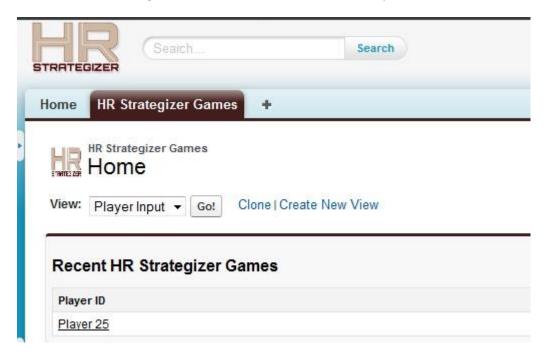

If there is recent activity you can click on the **Player 25** (or your Player ID and whatever team member records you own, otherwise click on **Go** in the **View** above showing Player Input. You will see the screen below:

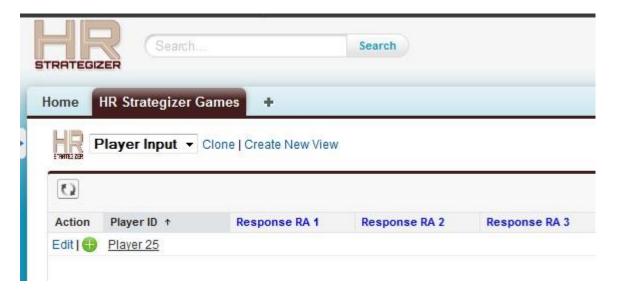

You can actually edit from this screen but by clicking on the Player record it will take you to the input screen below and you are ready to input scenario choices, if you wish. It looks a lot better on an iPad.

### Step THREE - Select a Scenario for Each Item

Select the Scenario that you believe is the best strategic advice that you could give the Board in response to their question. You can click on the Edit button and enter your choice or double click on the blue response field shown below each group of scenarios. There are two levels of access: The direct to application and via a web page with upload to HR strategizer- illustrated below:

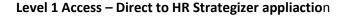

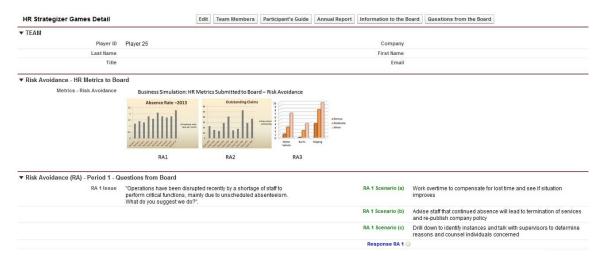

By clicking on the buttons at the top of the screen you can download PDF files for a Participants Guide, an Annual Report (for the hypothetical airline) and Information to the Board and Questions from the Board.

#### Level 2 Access – Via Web Page and upload to HR Strategizer Application

Team members can input their choices via the web page shown below, once they have been allocated a Player ID: The link is:

http://www.hrcloudsolutions.com/HDWForm2Excel/HR%20Strategizer%20Beta%20Test.php

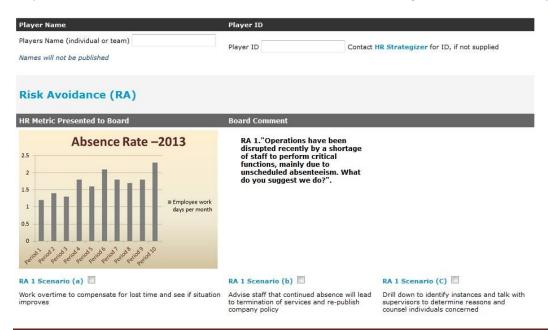